## **Alameda County Homeless Management Information System (ACHMIS)**

*How To: Upload Documents to Client Records*

## **Uploading Documents to a Client Enrolled in a Project**

**Step 1:** Login to ClarityHS; locate the client record; and open the project enrollment.

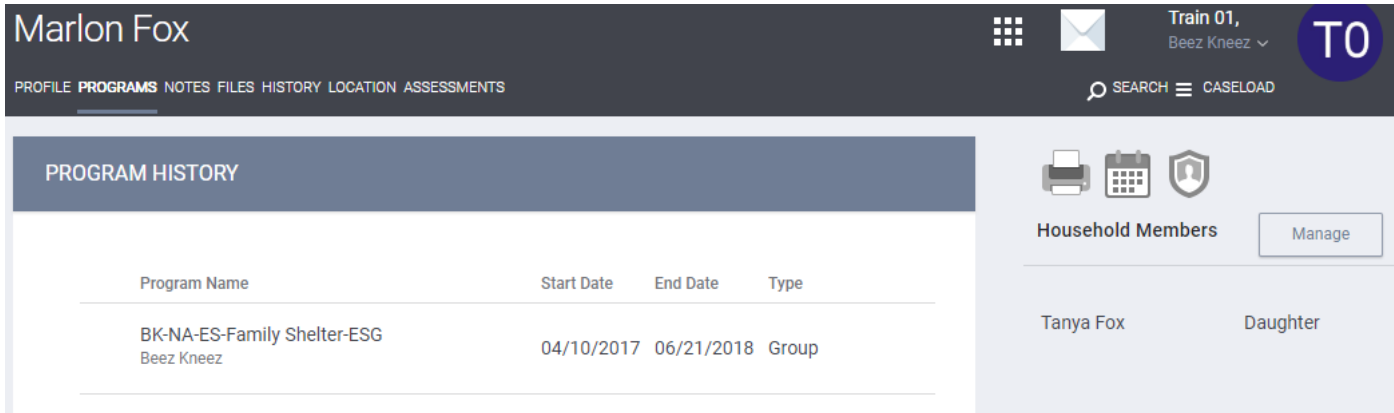

**Step 2:** Click on the **Files** tab in the Program window; then click on **Add File**.

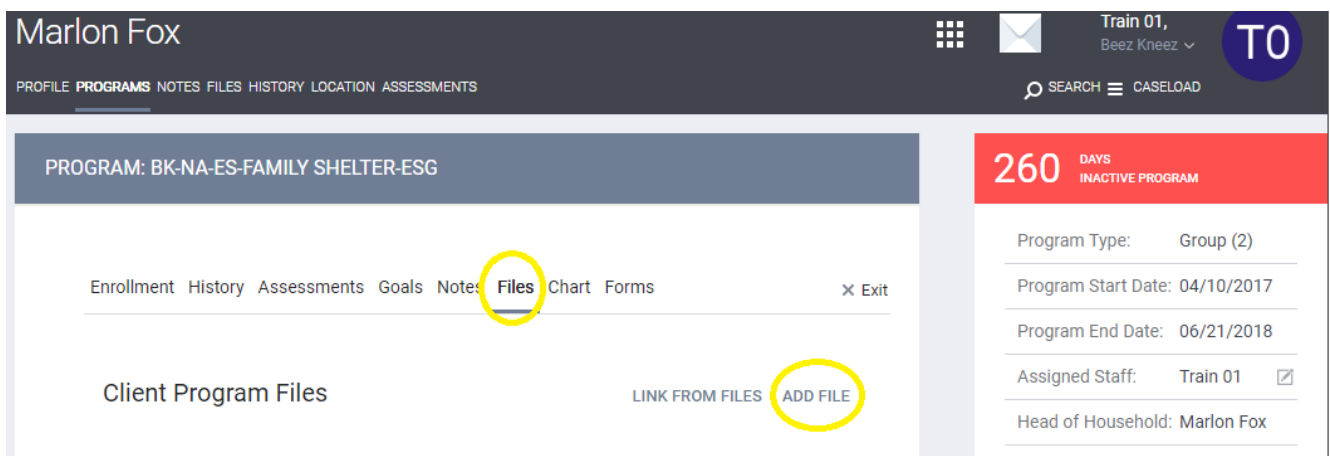

**Step 3:** Using the dropdown controls, select the **Category** and **Name** for the file.

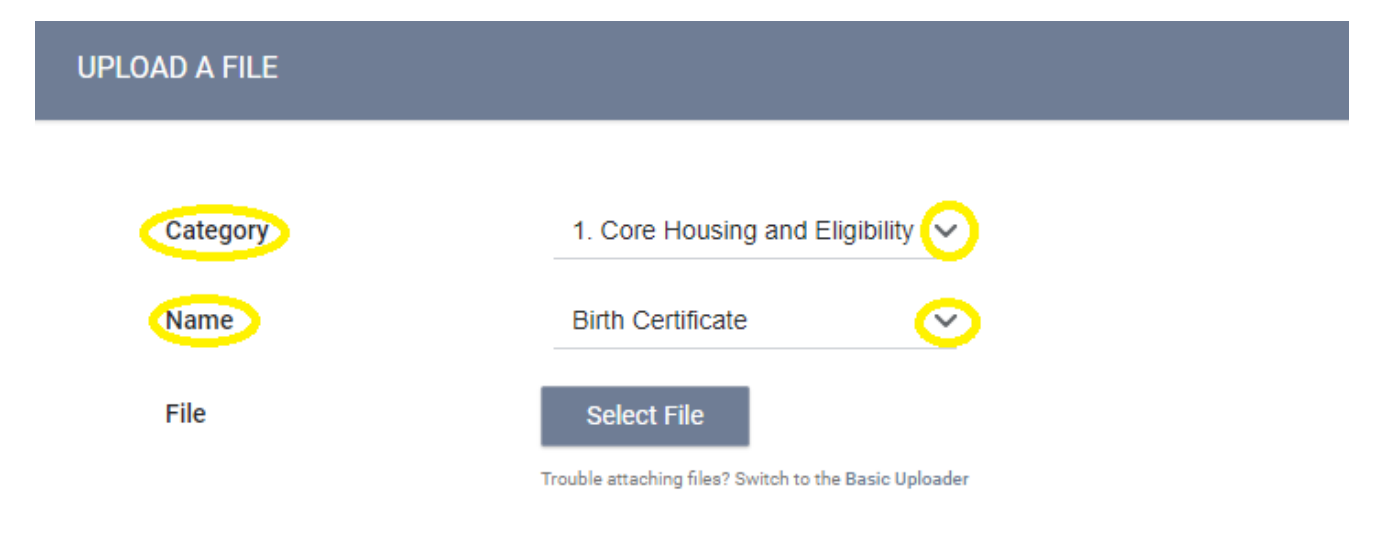

## **Alameda County Homeless Management Information System (ACHMIS)**

## *How To: Upload Documents to Client Records*

**Step 4:** Use the **Select File** button to locate the file to upload on your computer.

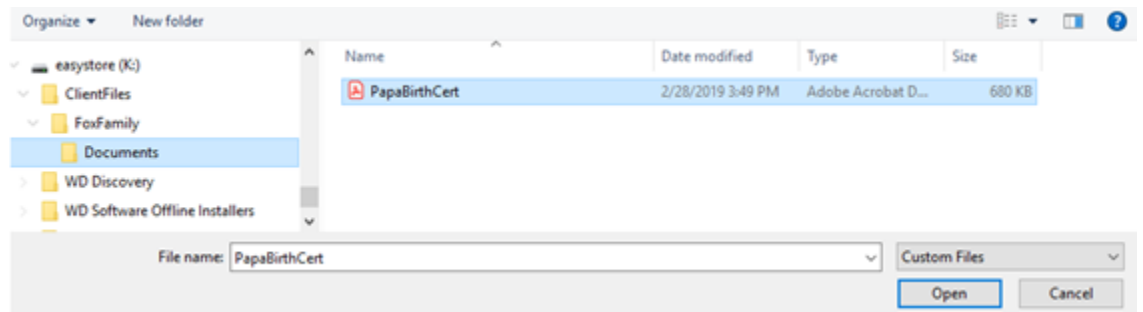

**Step 5:** Click on **Add Record** to load the file into ClarityHS. The uploaded file will show in the **Client Program Files** section of the client record.

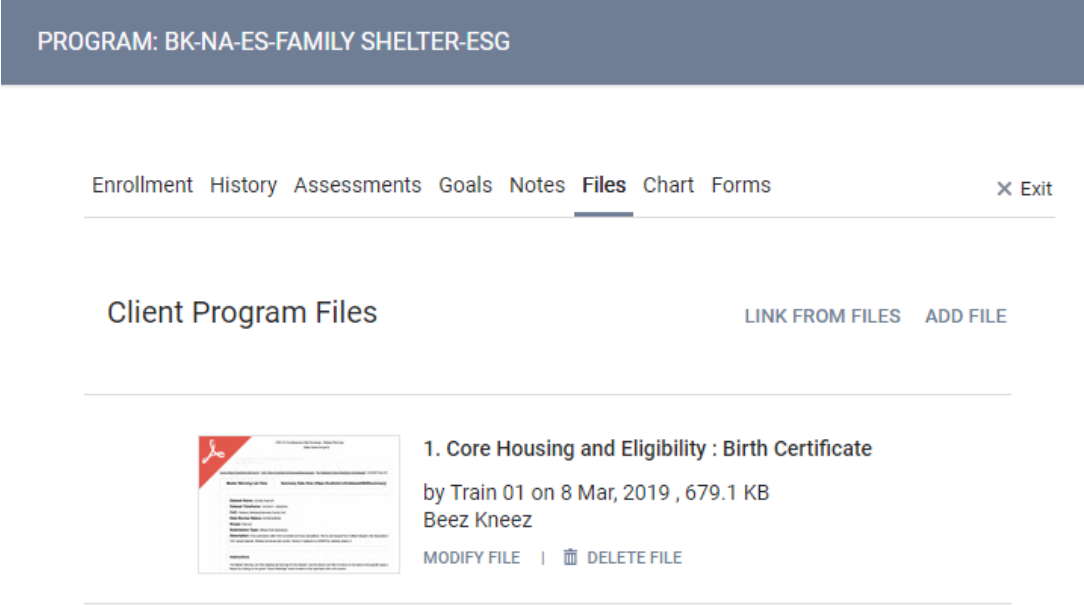

The file will also appear in the Agency level **Files** tab with an indicator that is was uploaded for a project.

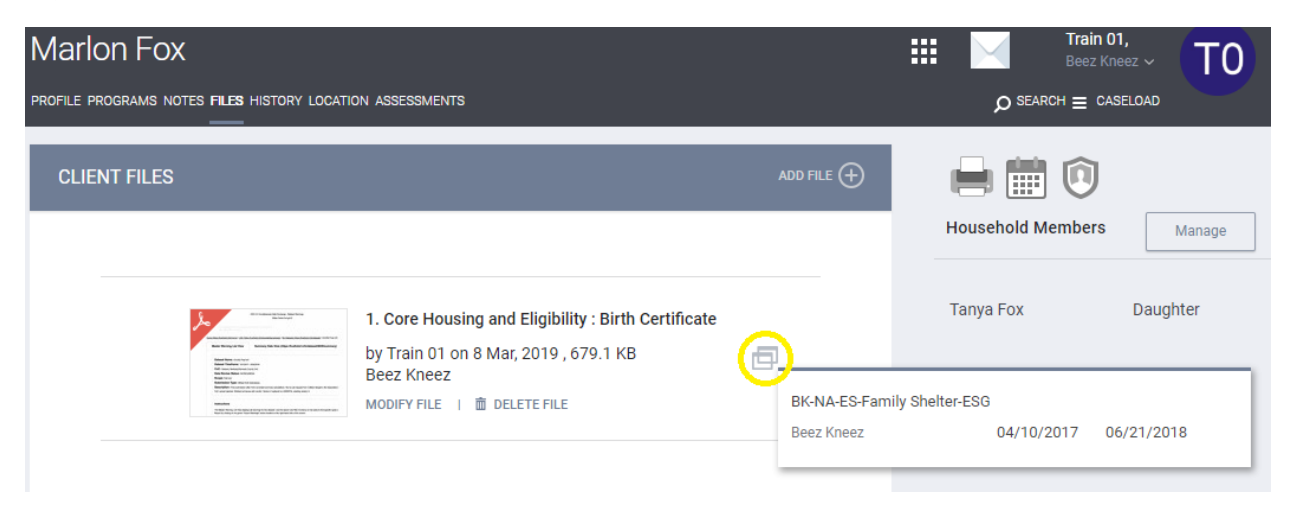